# **Guide de démarrage rapide pour PC Windows**

## **Étape 1 : Activez Bluetooth sur votre PC, ordinateur portable ou tablette Windows**

Si vous utilisez un **adaptateur USB-Bluetooth**, suivez les instructions du fabricant pour installer les pilotes de périphériques Windows requis. Si votre ordinateur est équipé du **Bluetooth intégré**, assurez-vous qu'il est activé. Consultez le manuel d'utilisation de votre PC pour obtenir des instructions détaillées.

## **Étape 2 : Localisez le connecteur de diagnostic OBD-II dans votre véhicule**

Le connecteur de diagnostic est toujours situé dans ou près du tableau de bord intérieur de votre véhicule. Le connecteur de diagnostic est généralement exposé, mais il est parfois caché sous un couvercle décoratif en plastique, ou derrière un cendrier ou un plateau à monnaie. L'emplacement le plus courant est sous la colonne de direction, juste sous le tableau de bord du conducteur.

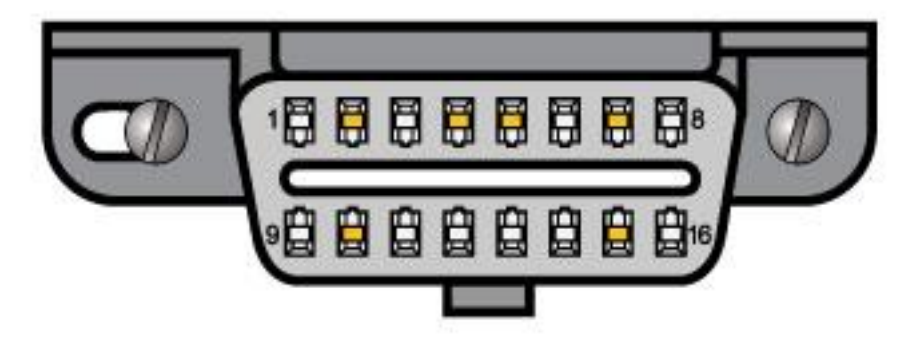

## **Étape 3 : Branchez OBDLink sur votre connecteur de diagnostic**

N'utilisez pas de force excessive, mais veillez à ce qu'elle soit bien ajustée.

Le Bluetooth OBDLink MX est utilisé dans la vidéo ci-dessus, mais le processus est le même pour tous les appareils OBDLink.

Une fois branchée, la LED **"Power"** devient verte. Pour les modèles Wi-Fi, la lumière **"Wi-Fi"** émettra un flash toutes les 3 secondes.

## **Étape 4 : Mettre la clé de contact en position "ON**

Sur certains véhicules, la position "ON" est indiquée par le chiffre romain "II". S'il n'y a pas de marquage, tournez la clé dans le sens des aiguilles d'une montre et arrêtez-vous juste avant de démarrer le moteur.

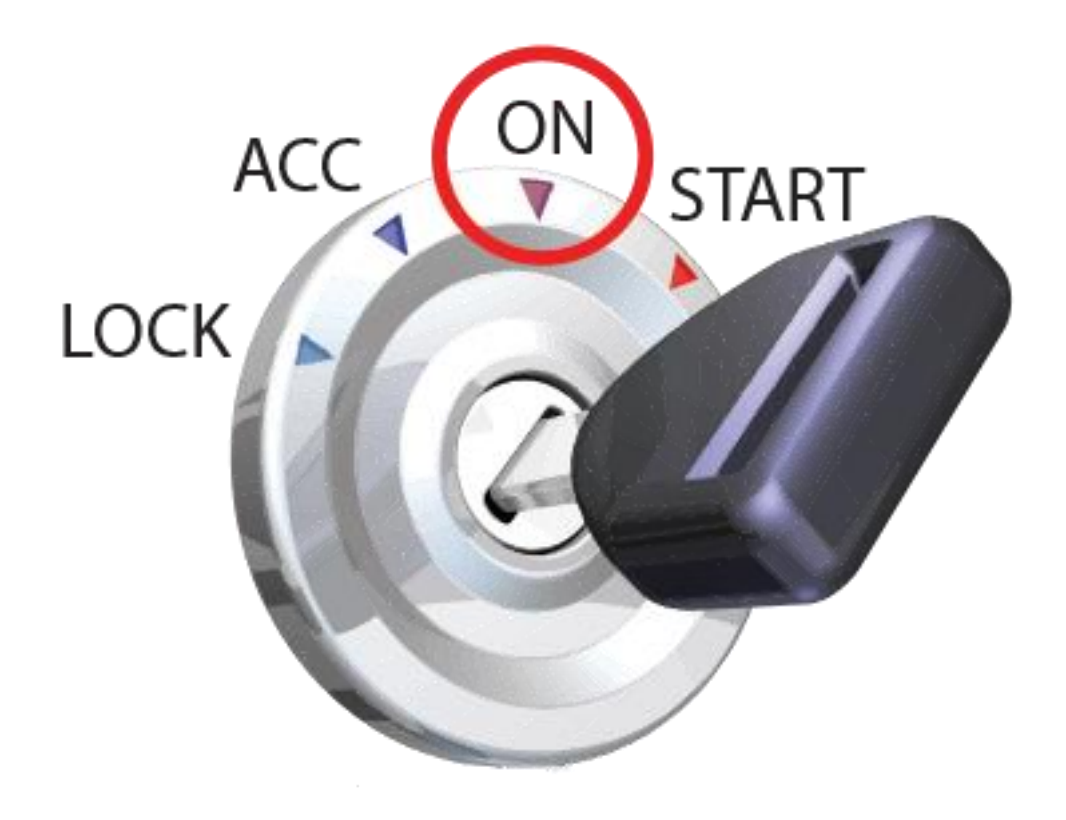

# **Étape 5 : Faire en sorte qu'OBDLink puisse être découvert**

Appuyez sur le bouton **"Connect"**. Le voyant "BT" se mettra à clignoter plus rapidement, comme indiqué ici :

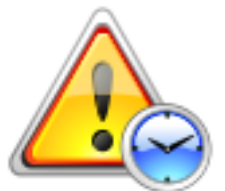

**Attention !** Vous aurez **2 minutes** pour compléter l'**étape 3** ci-

dessous.

Si vous avez besoin de plus de temps, appuyez à nouveau sur le bouton **"Connexion"**.

# **Étape 6 : Associez OBDLink à votre ordinateur Windows**

Ouvrez la barre d'état système de Windows **et cliquez avec le bouton droit de la souris sur l'icône Bluetooth** (entourée en rouge ci-dessous), puis **cliquez sur "Ajouter un appareil"**.

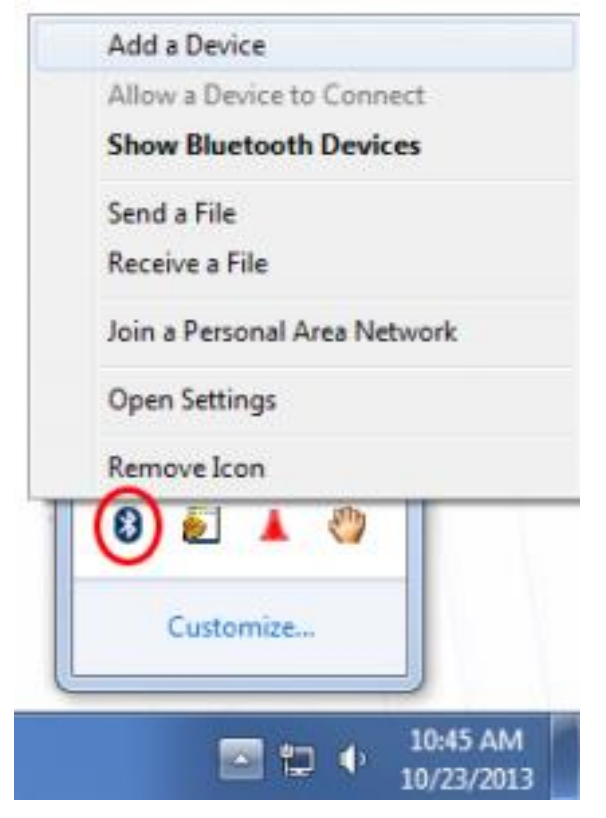

Windows découvrira et affichera automatiquement votre dispositif OBDLink comme indiqué ci-dessous. **Cliquez sur "OBDLink", puis sur "Suivant".**

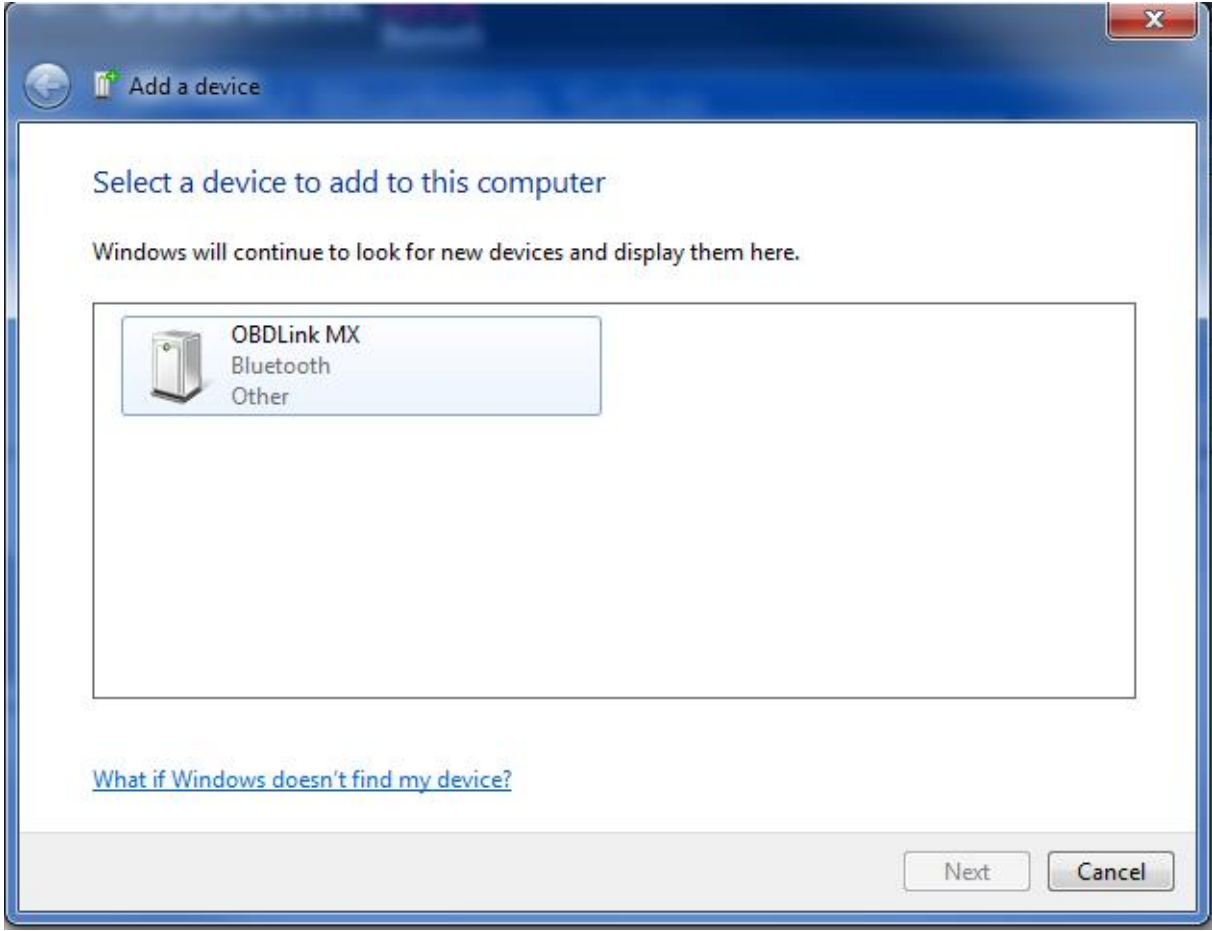

**REMARQUE :** Certains adaptateurs Bluetooth Windows prennent en charge la comparaison numérique. Si cela s'applique à votre adaptateur Bluetooth, vous verrez l'écran suivant. Ignorez simplement la demande "Comparer les codes de couplage", **sélectionnez "Oui",** puis **cliquez sur "Suivant".**

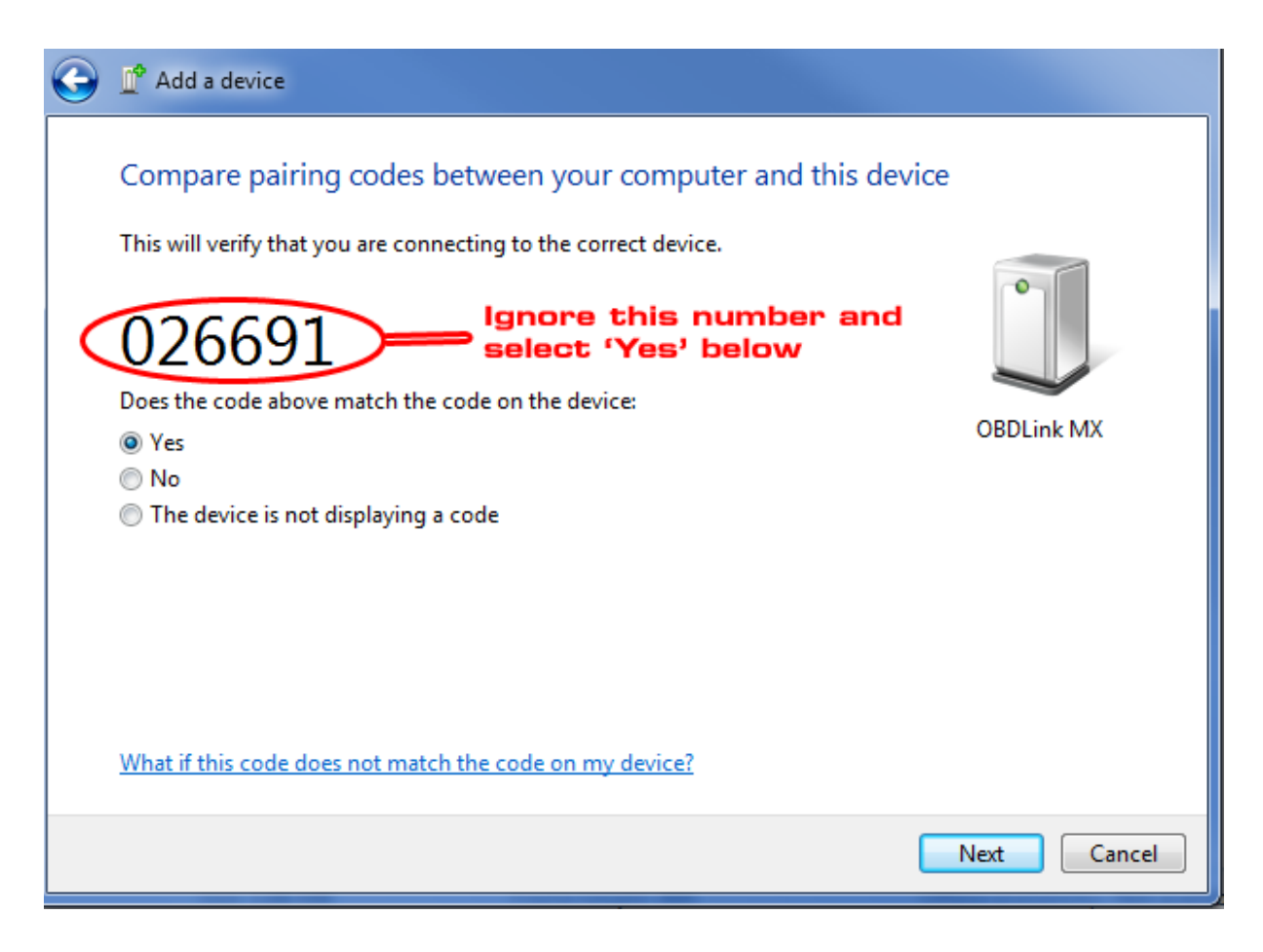

**REMARQUE :** Certains adaptateurs Bluetooth Windows utilisent des codes PIN. Si cela s'applique à votre adaptateur Bluetooth, vous verrez l'écran suivant. Si vous avez la possibilité de vous coupler sans code ou de saisir le code PIN, choisissez de saisir le code PIN **'1234'.**

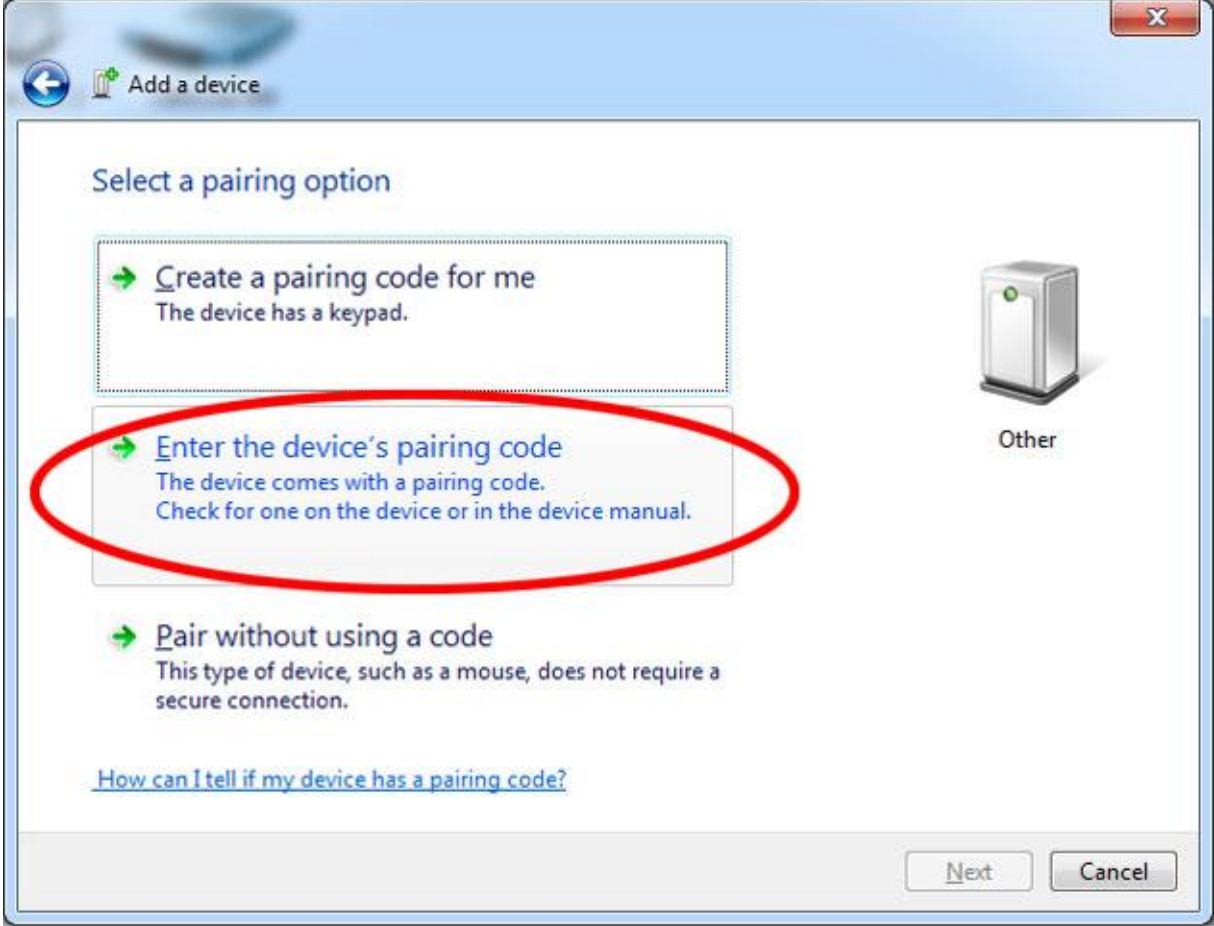

Windows confirmera que OBDLink a été installé avec succès en affichant l'écran ci-dessous.

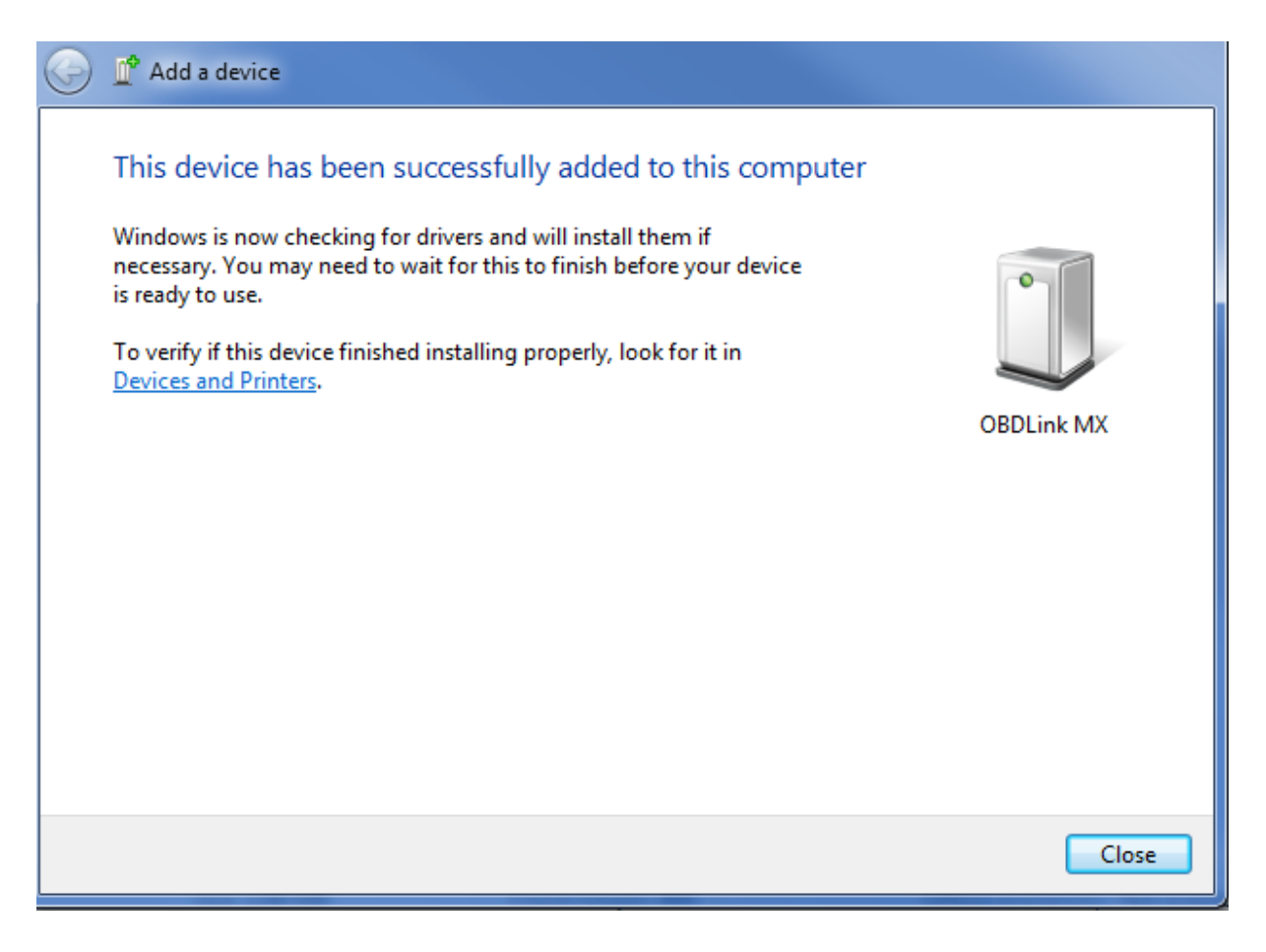

Si OBDLink ne s'installe pas correctement, appuyez sur le bouton "**Connect**" d'OBDLink et répétez l'étape 3.

# **Étape 7 : Installer l'application OBDwiz**

[Téléchargez](https://www.scantool.net/scantool/downloads/201/OBDwizSetup.exe) et installez la dernière version d'OBDwiz .

**Remarque :** vérifiez que vous avez correctement couplé OBDLink avec Windows (comme indiqué dans le guide **"Windows - Établir une connexion Bluetooth"**) et que la clé de votre véhicule est en position **"On"** avant de continuer.

# **Étape 8 : Installation initiale du logiciel**

Cliquez sur le bouton **"Détection automatique"**, entouré en rouge ici :

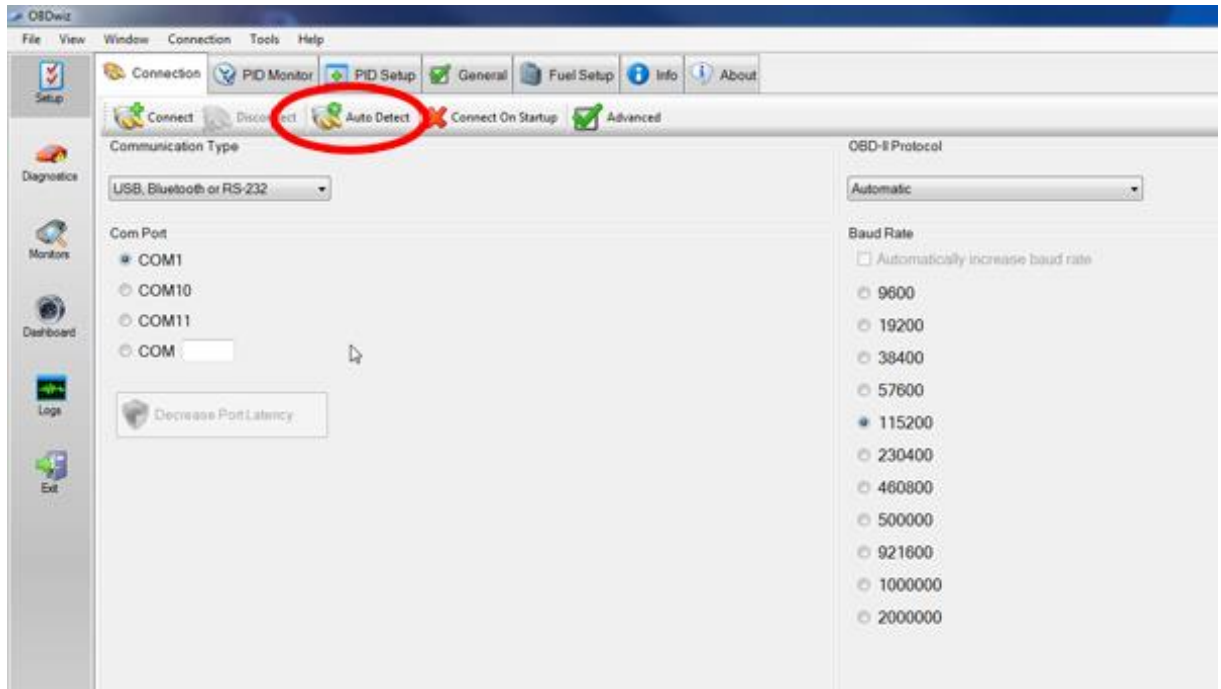

OBDwiz vérifiera tous les ports COM connus et les options de débit en bauds et se configurera automatiquement pour fonctionner de manière transparente avec votre adaptateur OBDLink. Lorsque la détection automatique est terminée, vous verrez une boîte de dialogue similaire à celle ci-dessous :

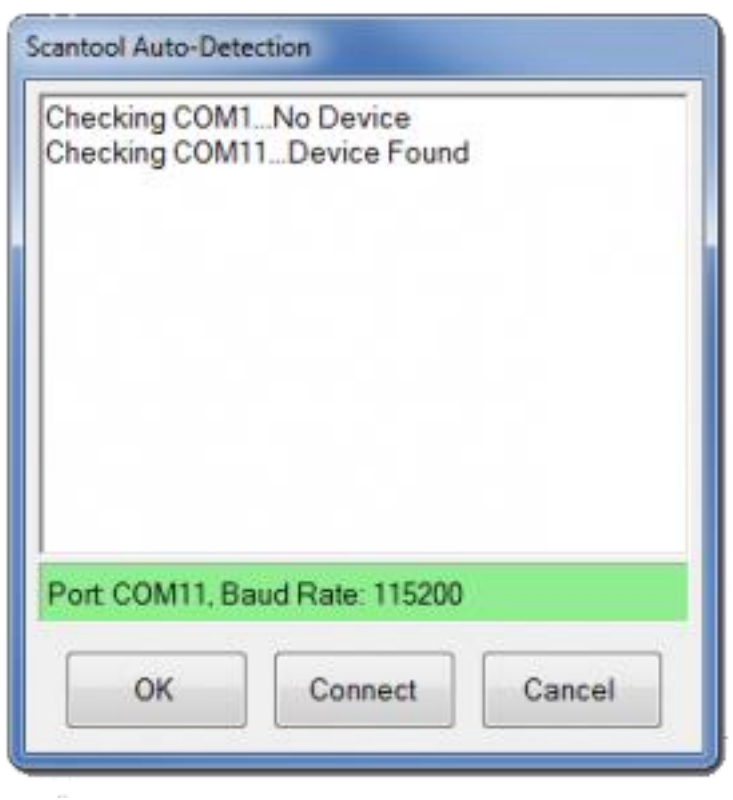

## **Étape 9 : Connexion à votre véhicule**

File Vie Connection Took Connection & PID Monitor O PID Setup & General O Fuel Setup O Info (1) About 図 Connect est & Auto Detect & Connect On Startup OBD-Il Protocol  $\mathcal{L}$ Diagnostics USB, Bluetooth or RS-232 -Automatic  $\star$  $\frac{Q}{N_{\text{orstr}}}$ Com Port **Baud Rate** COM1 Automatically increase baud rate C COM10 € 9600 6) C.COM11  $0.19200$ C:COM  $\mathbb{Q}$ 38400 □ 57600 œ Decrease PortLatency  $4115200$  $\frac{\sqrt{3}}{2}$  $230400$ □ 460800 6 500000 921600  $0 1000000$  $0.2000000$ 

Cliquez sur le bouton **"Connecter"** (entouré en rouge ci-dessous) :

OBDwiz passera en revue tous les protocoles OBD-II prévus par la loi et détectera celui qui est utilisé par votre véhicule. Un écran d'état indiquera la progression de la détection automatique du protocole :

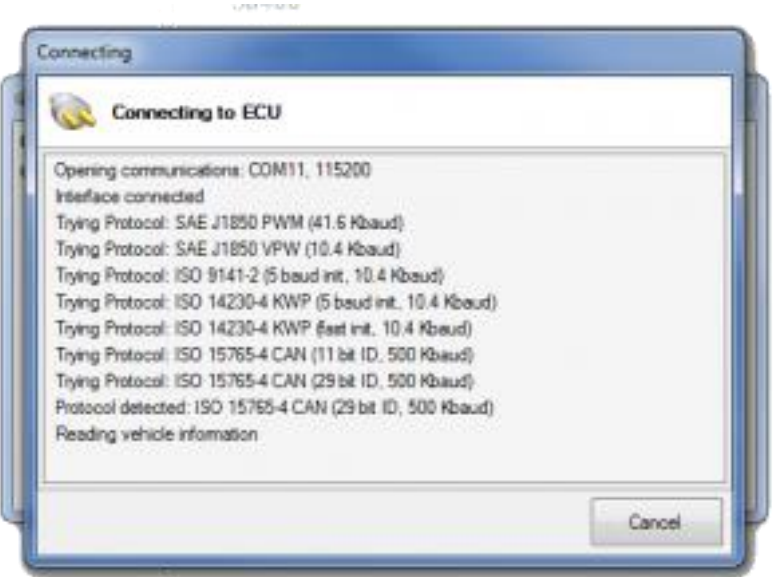

Sur de nombreux véhicules, il y a plusieurs ordinateurs de bord (ECU) qui résident sur le réseau OBD-II.

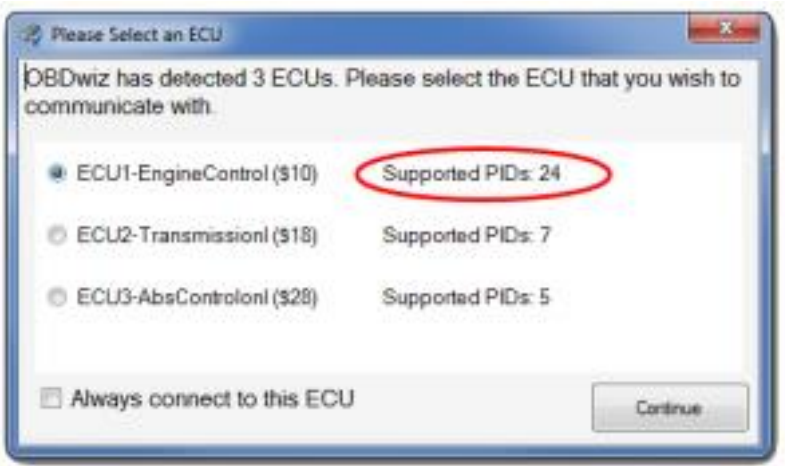

Comme le protocole OBD-II impose de ne pouvoir se connecter qu'à une seule UCE à la fois, il est recommandé de se connecter d'abord à l'UCE qui signale les **PID les** plus pris en **charge** (vous pouvez toujours vous reconnecter et sélectionner une autre UCE). Cliquez sur **"Continuer"**.

# **Étape 10 : Accès aux données**

OBDWiz peut diagnostiquer les codes de panne "Check Engine", surveiller les performances des véhicules en temps réel, vérifier l'état de préparation aux émissions, enregistrer les trajets et bien plus encore. Pour commencer à explorer ces capacités, cliquez sur une tâche dans la partie gauche de l'écran principal :

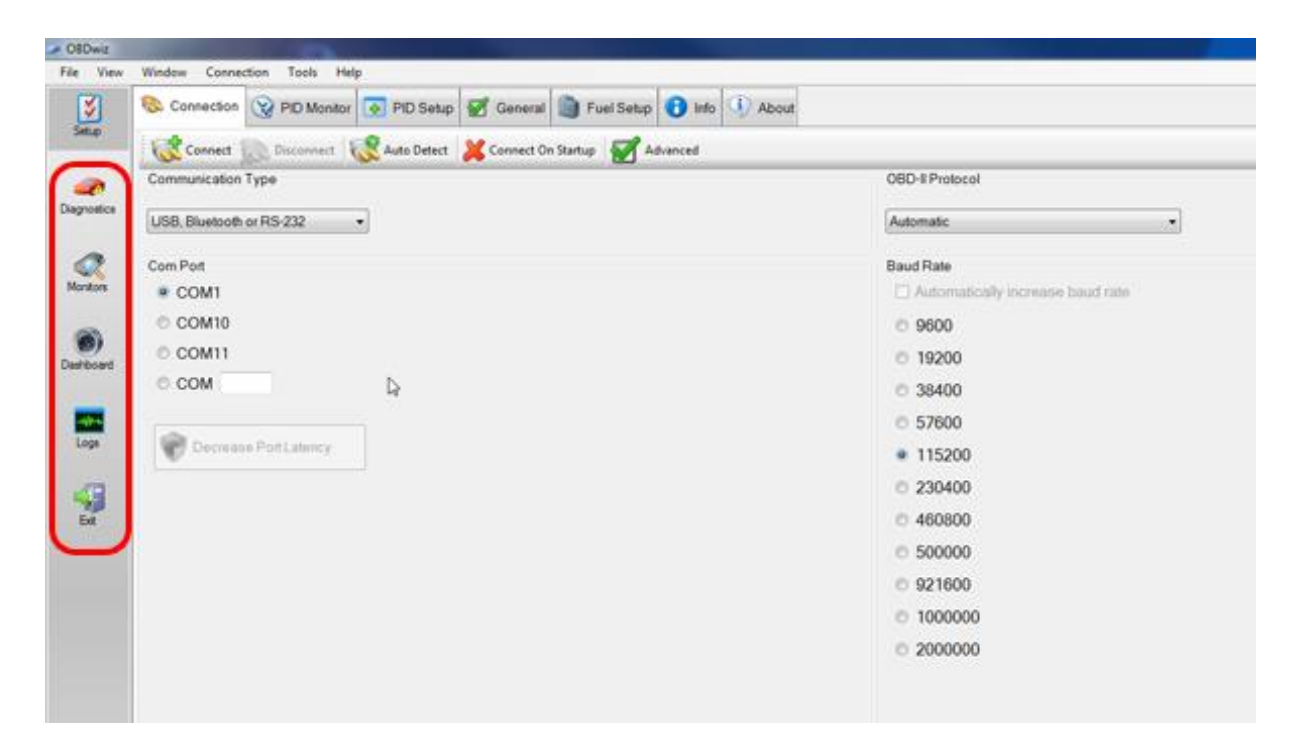

Chaque tâche comporte plusieurs onglets qui fournissent des informations plus spécifiques ou des actions associées à la tâche sélectionnée :

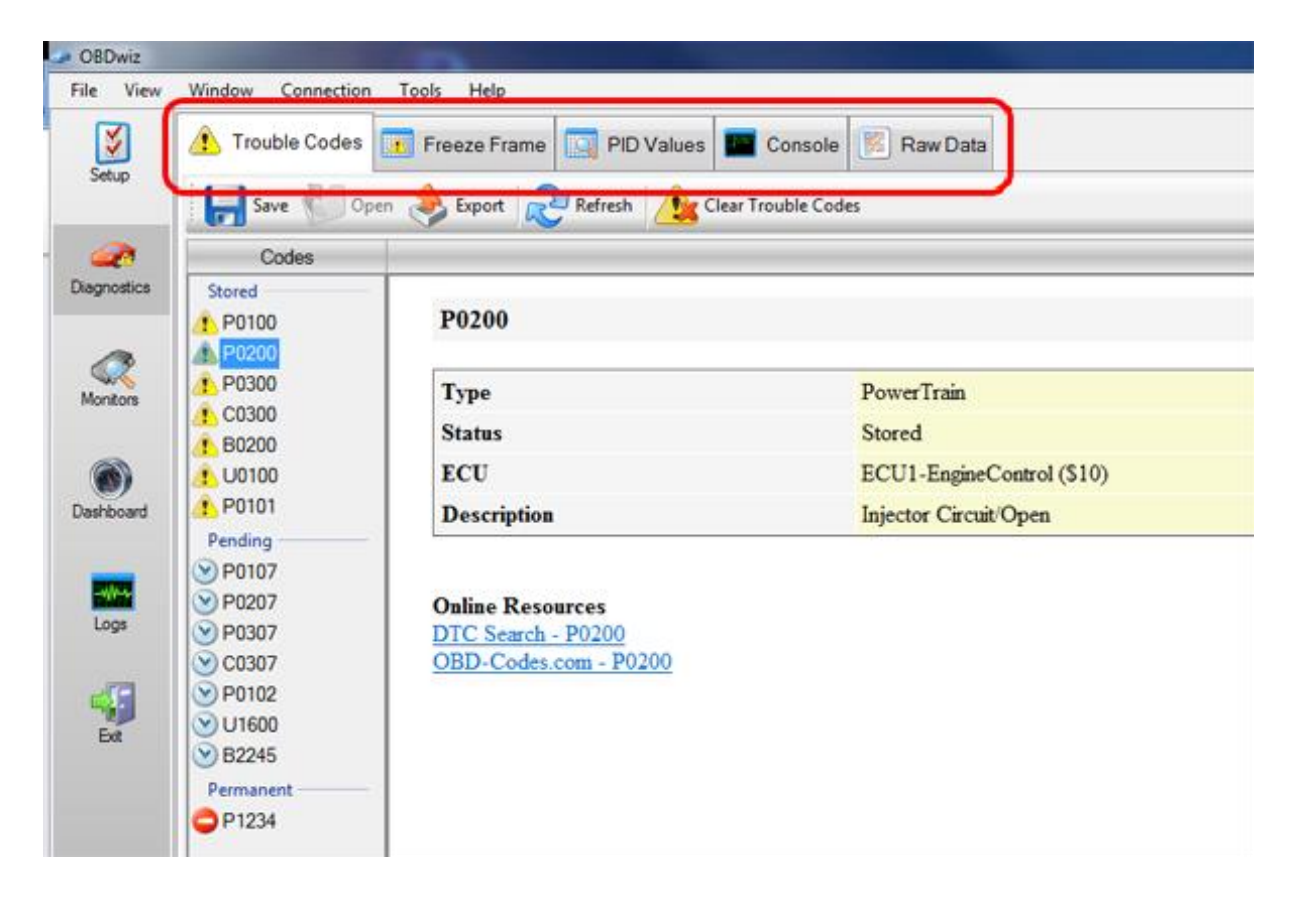

Sous chaque onglet, vous pouvez cliquer sur un bouton d'action spécifique :

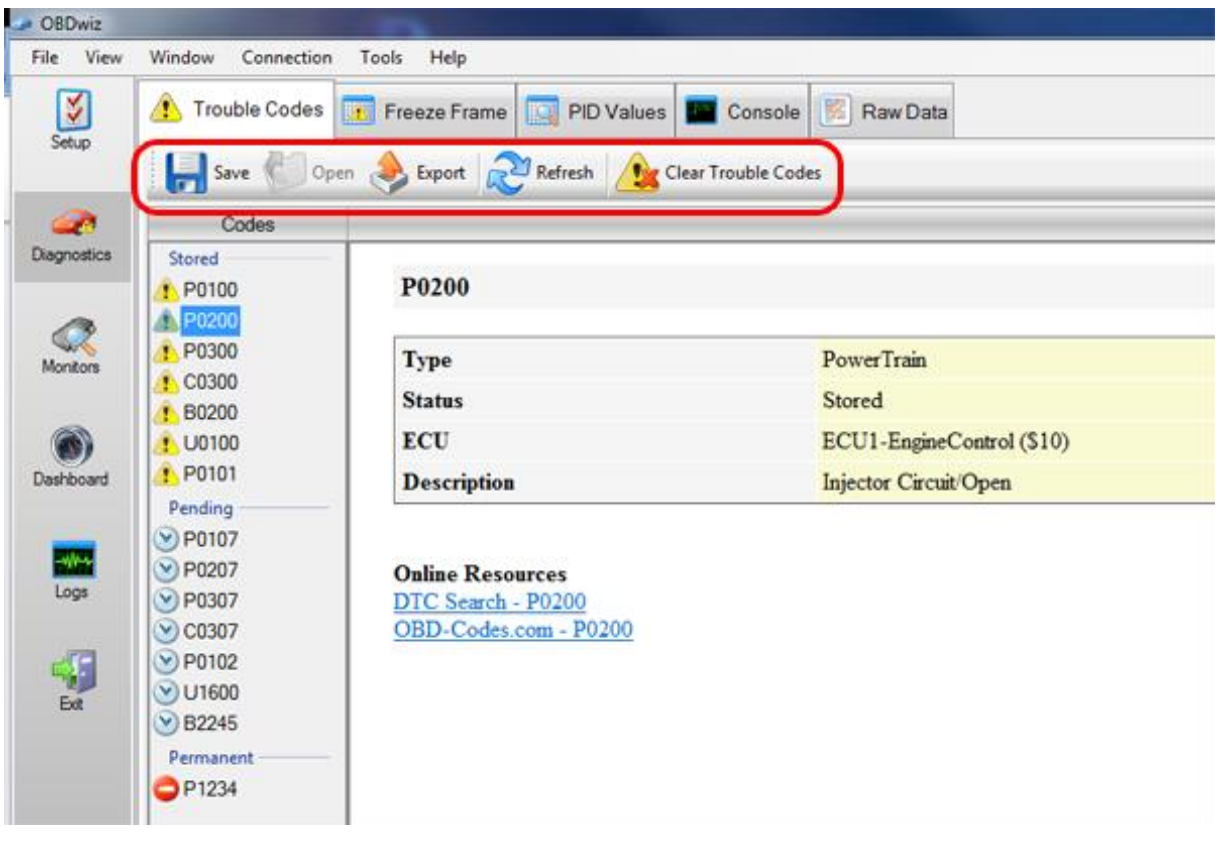

**COPYRIGHT 2020 - OBDLINK® | [SOLUTIONS](https://www.obdlink.com/) D'OBD | POLITIQUE DE [CONFIDENTIALITÉ](https://www.obdlink.com/privacy-policy/) | [DISTRIBUTEURS](https://www.obdlink.com/reseller-inquiry/)**